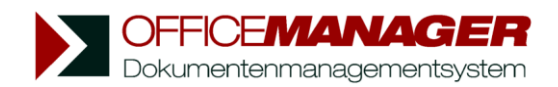

# **Netzwerkinstallation**

Lesen Sie diese Anleitung bitte einmal durch, bevor Sie beginnen. Die Installation wird i.d.R. von den Client-PCs ausgeführt, das Programm liegt dann lokal und die Daten auf einem Server. Geben Sie bitte bereits bei der Softwareinstallation das "Verzeichnis der gemeinsame Dateien" auf dem Server an, dieser Punkt ist wichtig! Falls Sie eine zentrale Installation auch der Programmdateien auf dem Server wünschen, dann beachten Sie bitte die Beschreibung unter www.officemanager.de/entwickler/systemdateien/registry-ini.shtml

#### **1. Vorbereitungen:**

Erstellen Sie auf dem Server bitte ein Verzeichnis für die Datenbanken, z.B. "G:\Office Manager DMS\Gemeinsame Dateien\" oder "\\Server\Freigabe\Office Manager DMS\Gemeinsame Dateien\" mit Leseund Schreibrechten für alle Anwender, die mit dem Office Manager arbeiten werden. Legen Sie fest, wo die Dokumentdateien abgelegt werden sollen, z.B. "\\Server\Freigabe\ Office Manager DMS\Dokumente\". Erstellen Sie dieses Verzeichnis oder verwenden Sie das Verzeichnis, in dem die Dokumente auch bisher gespeichert wurden. Der Office Manager erstellt, abhängig von den gewählten Einstellungen, Unterverzeichnisse und legt die Dateien beispielsweise projektorientiert ab. Sie können UNC-Pfade oder Laufwerksbuchstaben verwenden, wobei UNC die modernere Alternative ist. Stellen Sie in jedem Fall sicher, dass alle Clients über denselben Pfad auf das Dokumentenverzeichnis zugreifen können.

Für die Installation benötigen Sie Administratorrechte.

#### **2. Installationsprogramm setup.exe bzw. ompro.exe**

Klicken Sie bitte auf **Weiter** bis zum Fenster "Programm-Zielverzeichnis wählen". Hier geben Sie das Installationsverzeichnis der Programmdateien an. Dies ist i.d.R. das lokale Verzeichnis "Programme\...".

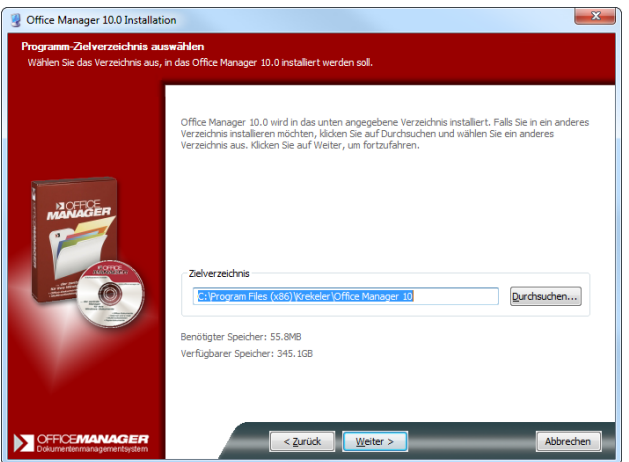

Klicken Sie auf **Weiter**. Auf der Seite "Verzeichnis für gemeinsame Dateien" wählen Sie bitte das Server-Verzeichnis welches Sie unter Punkt 1 dafür angelegt haben, z.B. "\\Server\Freigabe\Office Manager DMS\Gemeinsame Dateien\".

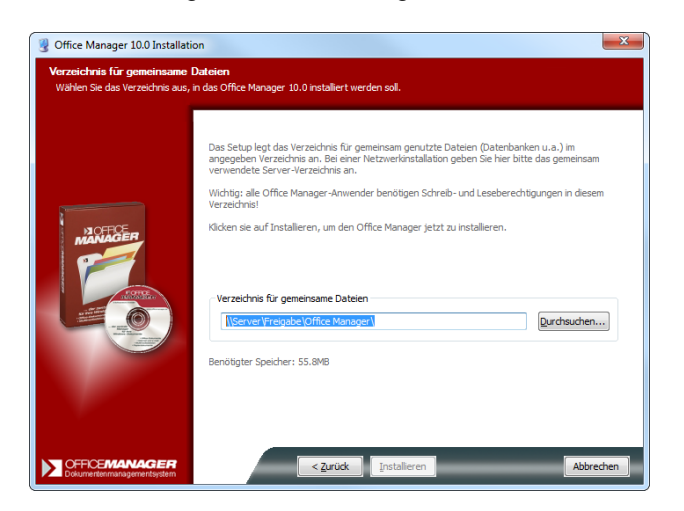

Klicken Sie bitte auf **Installieren**, um das Setup auszuführen.

## **3. Einrichtungs-Assistent**

Starten Sie den Office Manager bitte auf dem ersten Arbeitsplatz, bevor Sie weitere Clients installieren. Für den ersten Start sind Administratorrechte erforderlich. Der Einrichtungsassistent wird automatisch geöffnet, besonders wichtig ist die Seite "Dokumenteinstellungen":

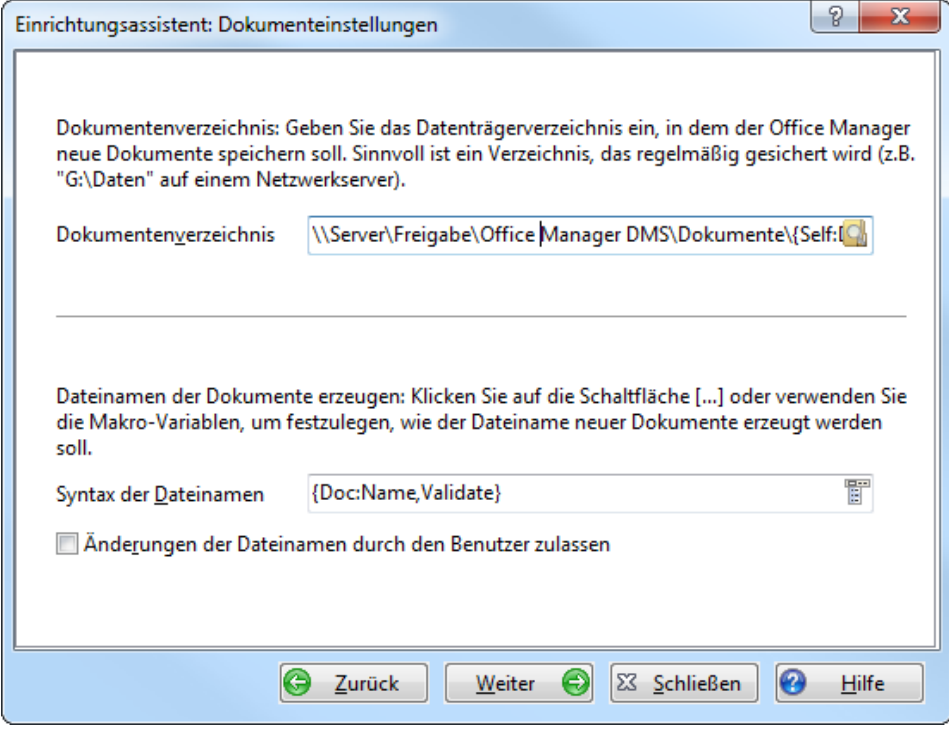

Geben Sie bei **Dokumentenverzeichnis** bitte das unter Punkt 1 vorgesehene ein, beispielsweise "\\Server\Freigabe\Office Manager DMS\Dokumente\{Self:DocDB,Name}\{Doc:Project }\".

Die Makrovariablen "{Self:DocDB,Name}\{Doc:Project}" sorgen für eine sinnvolle projektorientierte Strukturierung des Dokumentenverzeichnisses.

Klicken Sie bitte auf **Weiter** und folgen Sie den Anweisungen. Nach Fertigstellung des Assistenten werden die Datenbanken und weitere Dateien für die gemeinsame Nutzung angelegt.

### **4. Weitere Clients**

Installieren Sie jetzt alle weiteren Clients, wie unter Punkt 2 beschrieben. Achten Sie darauf, immer dasselbe "Verzeichnis für gemeinsame Dateien" anzugeben. Starten Sie den Office Manager auf jedem Client einmal mit Administratorrechten: Ab Windows Vista ist es ausreichend die Aufforderung der Benutzerkontensteuerung zu bestätigen, unter XP und 2000 müssen Sie sich eventuell als Administrator anmelden, damit in die Registrierungsdatenbank unter HKEY\_LOCAL\_MACHINE geschrieben werden kann.

Der Einrichtungsassistent muss nur ausgeführt werden, wenn zusätzliche Anwendungen (Dokumenttypen) auf dem Client eingerichtet werden sollen, die auf anderen Clients nicht vorhanden waren. In der Regel brechen Sie den Assistenten mit Klick auf **Schließen** ab, weitere Anwendungen können auch später definiert werden.

**Tipp**: Erstellen Sie regelmäßige Sicherungen der zuvor beschriebenen Verzeichnisse, sofern nicht bereits der gesamte Server gesichert wird.

Falls bei der Installation (z. B. frühere Installation der Testversion) auf einem Client ein anderes Verzeichnis für gemeinsame Dateien angegeben wurde, dann müssen Sie die Einstellung (Menü **Datei | Optionen | Einstellungen**, Seite **Datenbank**) auf diesem Client korrigieren. Geben Sie bei **Gemeinsame Dateien** das Verzeichnis an, welches bei Punkt 2 im Setup der anderen Clients verwendet wurde. Klicken Sie anschließend auf den Schalter **Automatisch**, um die Einstellungen der Standarddatenbanken entsprechend anzupassen.

Beachten Sie bitte auch das Thema "Administration" in der Programmhilfe.